# **ExtraHop Überholen Sie ein ExtraHop-Gerät**

Veröffentlicht: 2024-03-27

In den folgenden Verfahren wird erklärt, wie Sie eine ExtraHop-Appliance für die Evaluierung vorbereiten.

- 1. Vergewissern Sie sich, dass Sie die richtige Appliance haben, indem Sie die Hardwareliste in der [Anlage.](#page-5-0)
- 2. [Laden Sie die neuesten Rettungsmedien herunter](https://customers.extrahop.com/downloads/rescue-media) E und überschreiben Sie die Dateien auf dem USB-Rettungsmedium, das in der Appliance installiert ist.
- 3. Stellen Sie über das neueste Rettungsmedium eine Verbindung zur Appliance her und setzen Sie sie auf die Werkseinstellungen zurück.
- 4. Führen Sie die Hardwaretests vom Rettungsmedium aus.
- 5. Verpacken Sie das Gerät für den Versand zur nächsten Evaluierung, einschließlich der Frontblende , des Schienensatzes und aller Kabel.

## <span id="page-0-0"></span>**Starten Sie das Rescue Media Interface**

#### **Bevor Sie beginnen**

**Warnung:** Das Rettungsmedium muss dieselbe Firmware-Version haben, die auf dem ExtraHop-System installiert ist, es sei denn, Sie planen, das Gerät auf die Werkseinstellungen zurückzusetzen und auf die neueste Firmware-Version zu aktualisieren. Um auf die neueste Firmware-Version zu aktualisieren, überschreiben Sie Ihr Rescue-Media-USBLaufwerk mit dem [neueste Rescue-Media-Version](https://customers.extrahop.com/downloads/rescue-media) ...

Nachdem Sie das ExtraHop-Rettungsmedium auf einem USB-Laufwerk installiert haben, starten Sie das Rescue-Media-Interface.

- 1. Stellen Sie sicher, dass nur ein Rettungsmedium in die ExtraHop-Appliance eingelegt ist.
- 2. Stellen Sie von einem ExtraHop aus eine Verbindung zum ExtraHop-System her Konsole, serielle Schnittstelle oder *iDRAC* ...
- 3. Starten Sie die Appliance mit einer der unten aufgeführten Methoden in der folgenden empfohlenen Reihenfolge neu.
	- Loggen Sie sich in die Administrationseinstellungen des ExtraHop-Systems ein über https:// <extrahop-hostname-or-IP-address>/admin. Klicken Sie im Abschnitt Appliance-Einstellungen auf **Herunterfahren oder Neustarten**, und klicken Sie dann auf **Abschaltung**.
	- Loggen Sie sich in die Befehlszeilenschnittstelle ein mit dem shell Benutzerkonto, aktiviere privilegierte Befehle und starte dann das System neu mit System neu starten Befehl. Es kann bis zu zwei Minuten dauern, bis das System neu gestartet wird.
	- Drücken Sie den Betriebsschalter einmal, ohne ihn gedrückt zu halten, warten Sie einige Minuten, bis das System heruntergefahren ist, und drücken Sie dann erneut den Netzschalter, um das Gerät neu zu starten.
	- Halten Sie den Netzschalter gedrückt, bis sich das Gerät ausschaltet. Drücken Sie dann erneut den Netzschalter, um das Gerät neu zu starten.

**Wichtig:** Probieren Sie diese Methode nur aus, wenn die vorherigen Methoden nicht reagieren, da ein erzwungener Neustart zu Datenverlust führen kann.

4. Wenn das System neu gestartet wird, folgen Sie den Anweisungen auf dem Bildschirm, um auf den Boot Manager zuzugreifen (oder drücken Sie F11).

Die Schritte variieren je nach Freigabe der Hardwareherstellung. Wählen Sie im Boot Manager-Menü die Option für das BIOS-Startmenü.

- 5. Wählen Sie je nach Typ Ihres Rettungsmediums, ob Sie entweder von DVD-ROM oder USB booten möchten.
	- ∩

**Wichtig:** Wählen Sie nicht, ob Sie von der Netzwerkkarte, der Festplatte oder UEFI aus starten möchten ( nur EDA 1200).

## **Setzen Sie das ExtraHop-System auf die Werkseinstellungen zurück**

Um eine Kopie der ExtraHop-Systemfirmware zu installieren und alle vorhandenen Daten und Lizenzinformationen zu entfernen, können Sie die Appliance auf die Werkseinstellungen zurücksetzen.

Sie können das System über die Rescue-Medienschnittstelle auf die Werkseinstellungen zurücksetzen.

- Hinweisie können nur physische ExtraHop-Paketspeicher auf die Werkseinstellungen zurücksetzen. Virtuelle ExtraHop-Paketspeicher müssen nach dem Zurücksetzen erneut bereitgestellt werden.
- 1. Aus dem Wählen Sie die Menüoption Bildschirm, wählen **ExtraHop System auf Werkseinstellungen zurücksetzen** und drücken Sie ENTER.
- 2. Wählen Sie **Ja** bei der Aufforderung bestätigen Sie, dass alle Daten gelöscht werden, und drücken Sie die EINGABETASTE.
- 3. Führen Sie eine sichere Löschung des ExtraHop-Systems durch, indem Sie **Ja** und drücken Sie ENTER. Ein sicheres Löschen kann mehrere Stunden dauern.
	- ∩

**Wichtig:** Wenn Ihre Appliance Instant Secure Erase unterstützt, beginnt dieser Vorgang automatisch. Diese Methode erfordert keine Benutzerbestätigung und ist viel schneller abgeschlossen.

4. Wenn die Installation abgeschlossen ist, wählen Sie **Neustart** und drücken Sie ENTER, um das System neu zu starten.

Das System wird neu gestartet, initialisiert die Systemhardware und startet dann die ExtraHop-Firmware.

#### **Nächste Schritte**

Konfigurieren Sie die Systemeinstellungen gemäß [Leitfaden zur Bereitstellung](https://docs.extrahop.com/9.6/deploy/) Er für Ihre spezifische Hardware.

## **Setzen Sie das ExtraHop-Administratorkennwort zurück**

Wenn Sie Ihr ExtraHop-Passwort für die Administrationseinstellungen vergessen haben, können Sie das Passwort auf die Systemstandards zurücksetzen. Anschließend können Sie sich mit dem Standardkennwort in die Administrationseinstellungen des ExtraHop-Systems einloggen und das Standardkennwort in ein sicheres Passwort ändern.

#### **Bevor Sie beginnen**

Bevor Sie diese Schritte ausführen, kehren Sie zum BIOS-Bootmanager zurück und wählen Sie die Option zum Booten vom Rettungsmedium aus.

Sie können das Administratorkennwort über die Rescue-Media-Oberfläche zurücksetzen.

- 1. Aus dem Wählen Sie die Menüoption Bildschirm, wählen **Menü löschen/zurücksetzen**, und drücken Sie dann die EINGABETASTE.
- 2. Wählen **Passwort zurücksetzen** und drücken Sie die EINGABETASTE.
- 3. Wenn Sie aufgefordert werden, die Änderung zu übernehmen, drücken Sie die EINGABETASTE.
- 4. Wählen **Zurück zu Main** und drücken Sie die EINGABETASTE.
- 5. Wählen **Neustarten** und drücken Sie die EINGABETASTE.
- 6. Wählen **Ja** und drücken Sie die EINGABETASTE.

7. Kehren Sie zum BIOS-Bootmanager zurück und wählen Sie die Option zum Booten von der Systemfestplatte aus.

## **Verkabeln Sie die Hardware zum Testen**

Schließen Sie beim Ausführen von Hardwaretests Kabel nur an die Netzwerkanschlüsse an, wenn Sie die NICs (Erkennung) oder NICs (Senden/Empfangen) -Hardwaretests ausführen.

- 1. Verbinden Sie die 10-GB-Anschlüsse derselben Schnittstellenkarte mit einem Glasfaserkabel miteinander.
- 2. Verbinden Sie Schnittstelle 1 mit Schnittstelle 2 und verbinden Sie dann Schnittstelle 3 mit Ethernet-Kabeln mit Schnittstelle 4.

### **Führen Sie die Hardwaretests aus**

Sie können Hardwaretests über die Schnittstelle des Rettungsmediums ausführen.

- 1. [Starten Sie das Rescue-Media-Interface.](#page-0-0)
- 2. Aus dem Wählen Sie die Menüoption Bildschirm, wählen **Hardwaretests**, und drücken Sie dann die EINGABETASTE.
- 3. Aus dem Wählen Sie die auszuführenden Hardwaretests aus Bildschirm, wählen Sie die Tests aus, die Sie ausführen möchten.

Standardmäßig sind die ersten sieben Tests ausgewählt und mit einem Sternchen gekennzeichnet. Um einen Test auszuwählen oder abzuwählen, markieren Sie den Test und drücken Sie dann die Leertaste.

- 4. Wählen **OK** und drücken Sie die EINGABETASTE.
- 5. Nach Abschluss jedes Tests wird die Seite angehalten, damit Sie die Ergebnisse anzeigen können. Drücken Sie BILD-AUF oder BILD-AB auf Ihrer Tastatur, um durch die Informationen zu blättern.
- 6. Wenn Sie mit dem Lesen der Ergebnisse fertig sind, drücken Sie eine beliebige Taste, und drücken Sie dann Q auf Ihrer Tastatur, um mit dem nächsten Test fortzufahren.

## **Arten von Hardwaretests**

Die folgende Tabelle enthält Informationen zu den Hardwaretests, die auf der ExtraHop-Appliance verfügbar sind.

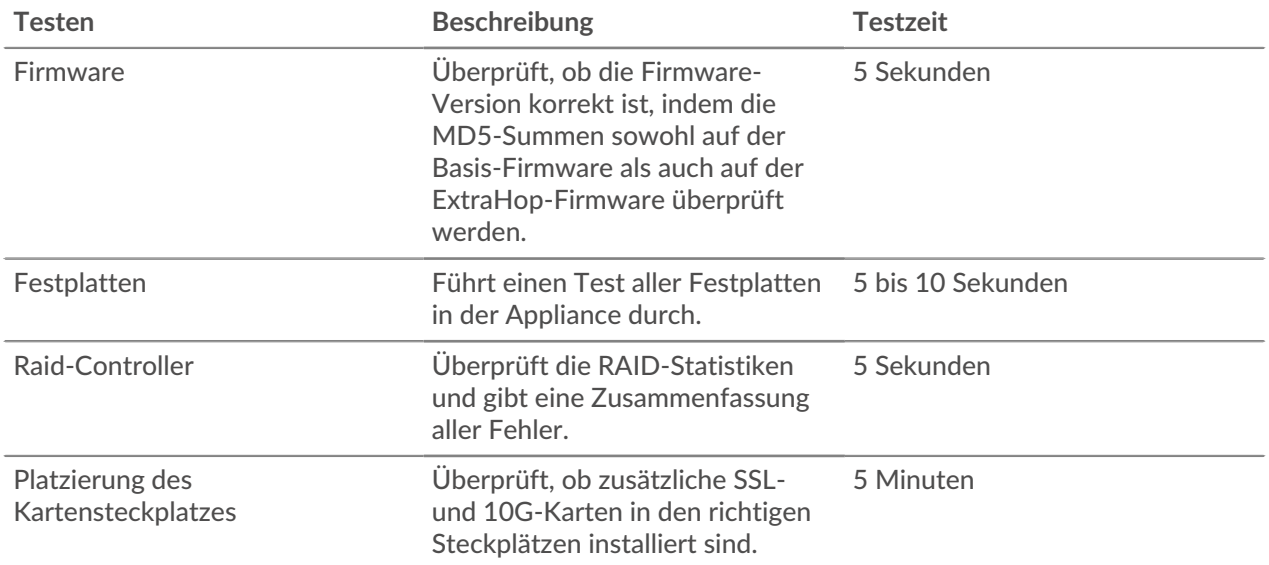

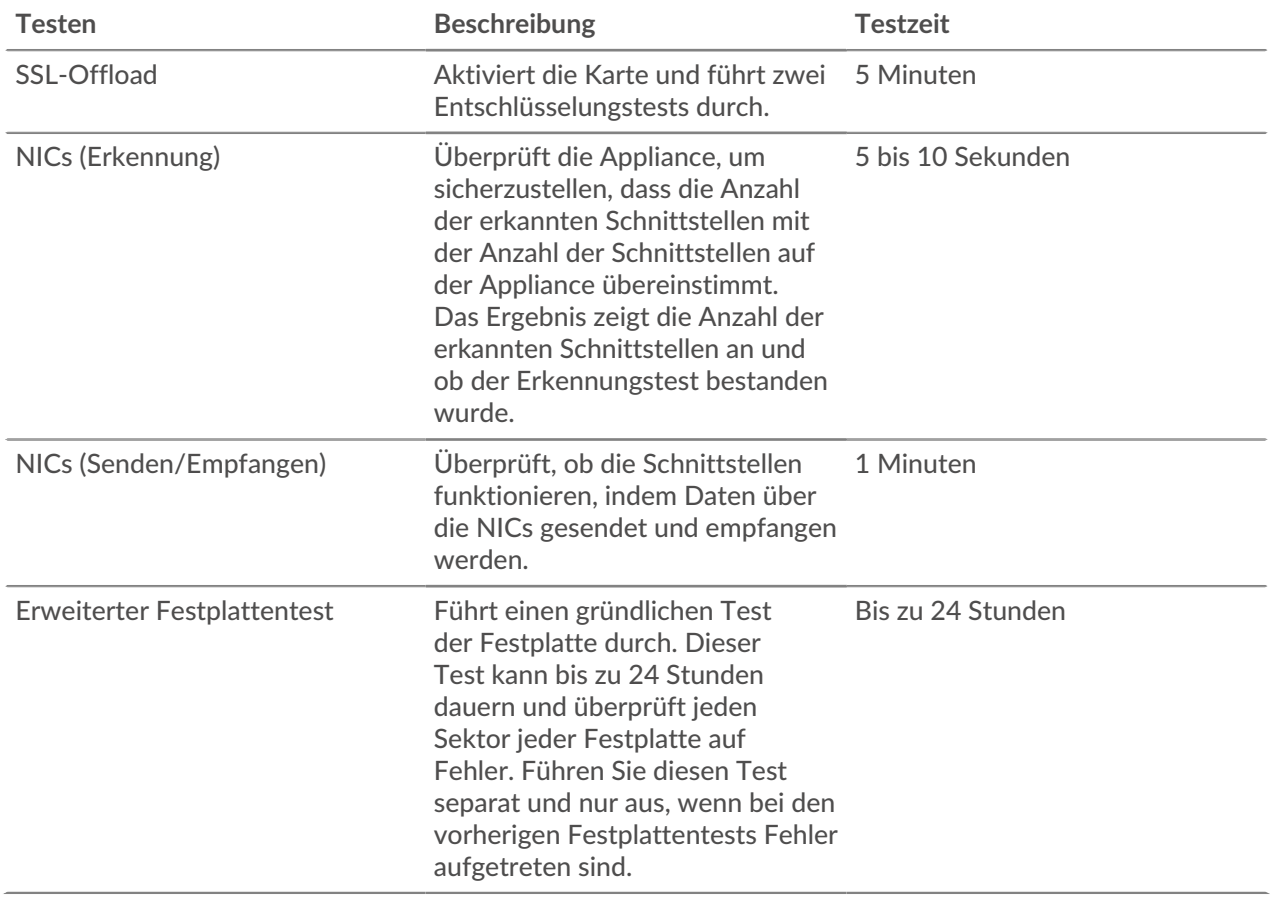

## **Interpretieren von Hardwaretestergebnissen**

Die folgende Tabelle enthält Informationen zur Behebung von Hardwaretestfehlern.

Wenn die Schritte in der Spalte Lösung nicht erfolgreich sind, wenden Sie sich an [ExtraHop-Unterstützung](https://customer.extrahop.com/s/) [.](https://customer.extrahop.com/s/)

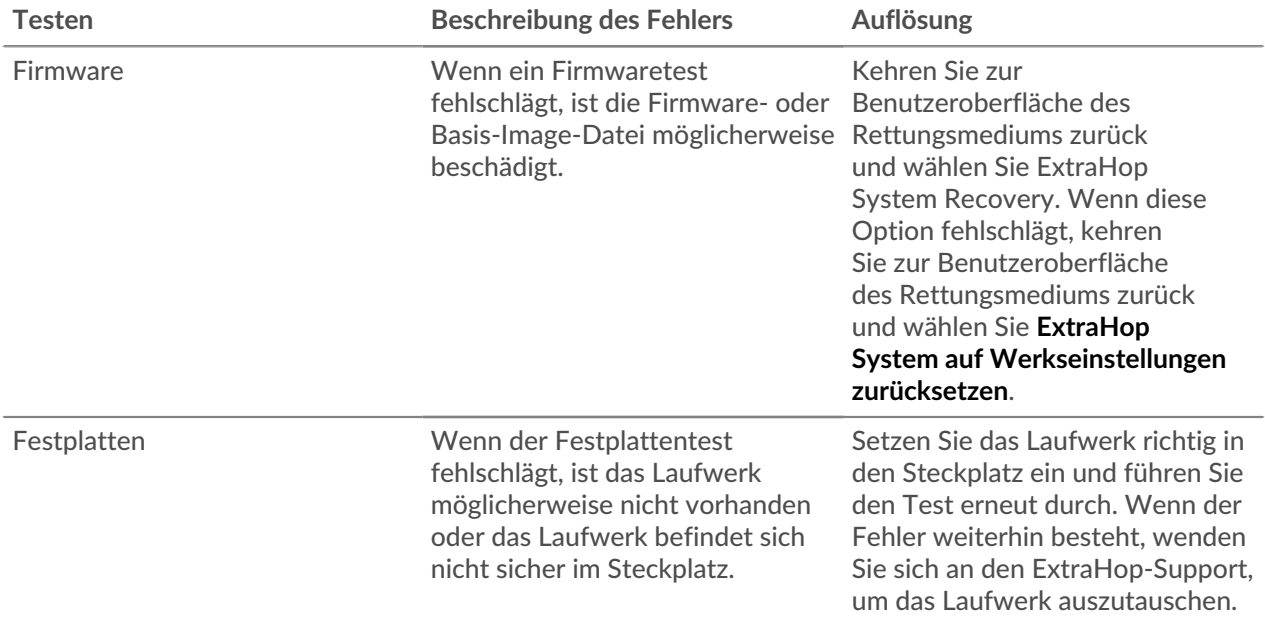

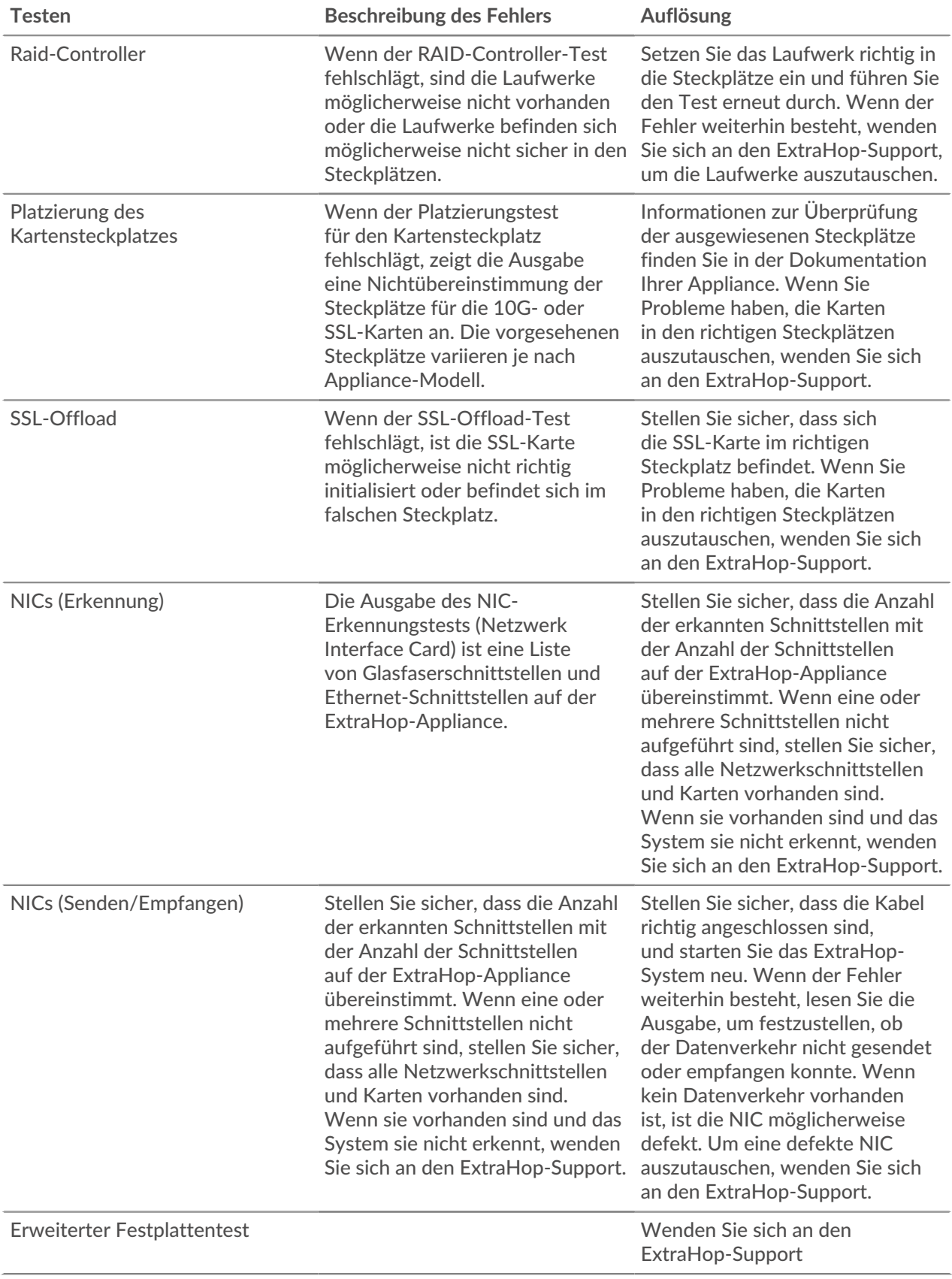

# <span id="page-5-0"></span>**Anlage**

**EDA 6200**

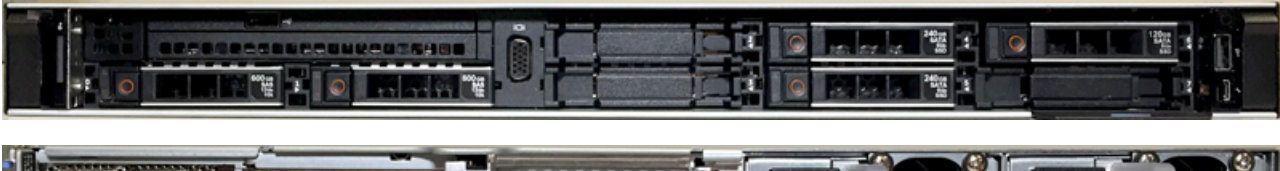

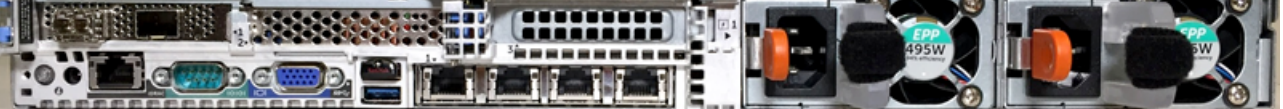

**EDA 8200**

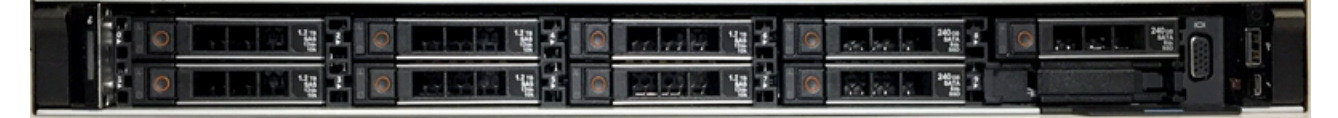

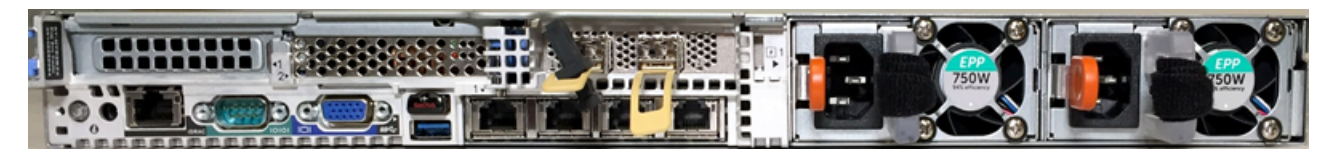

**EDA 9200**

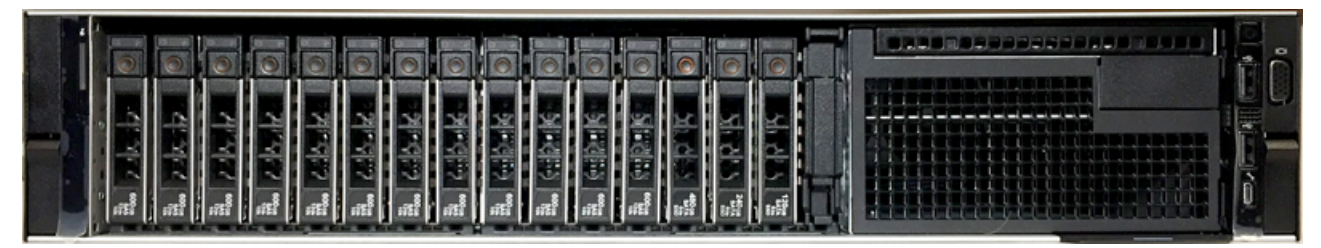

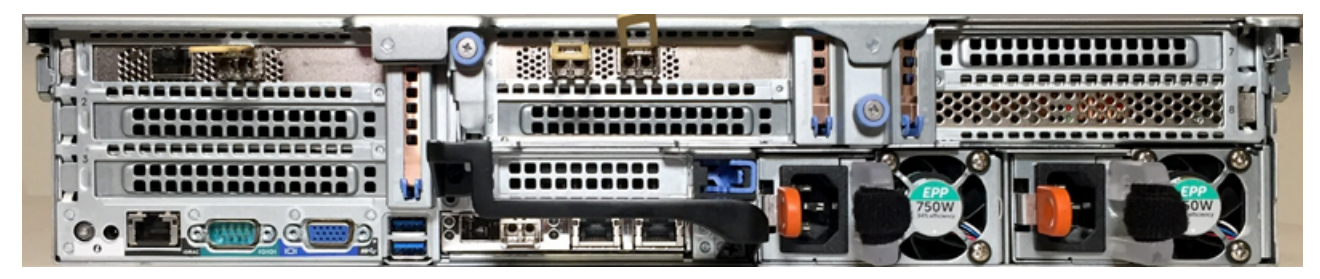

**EDA 10200**

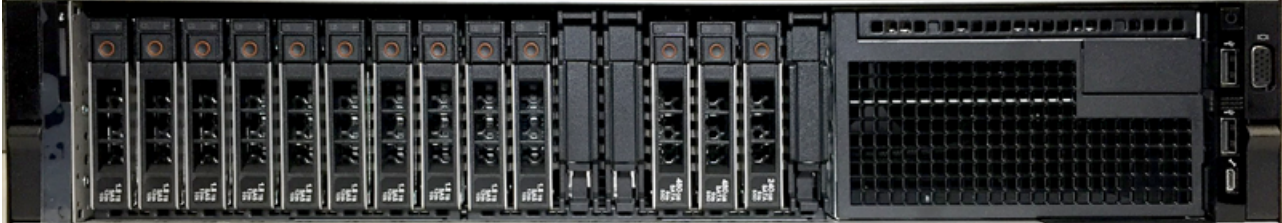

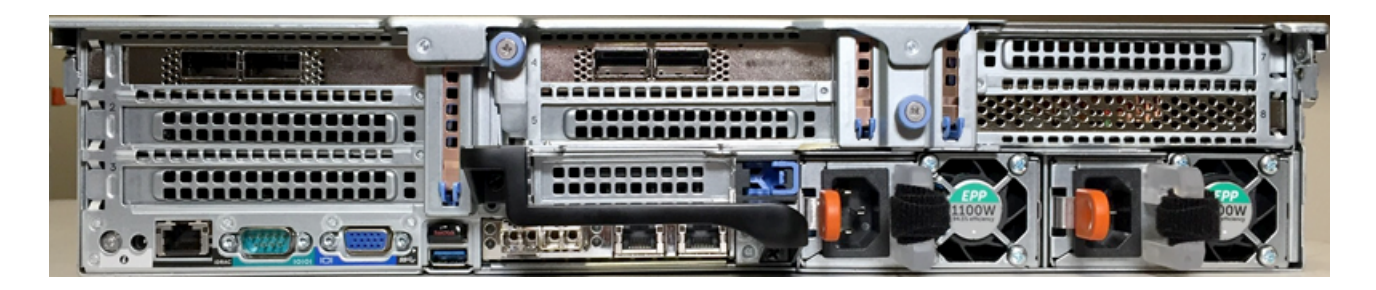

**HEXA 5200** 

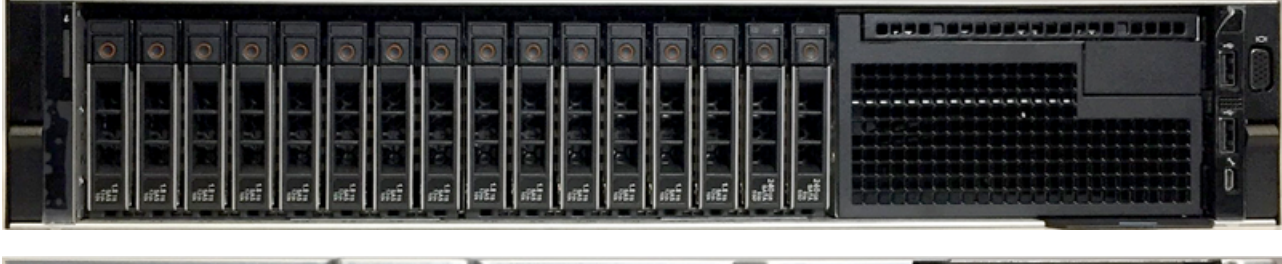

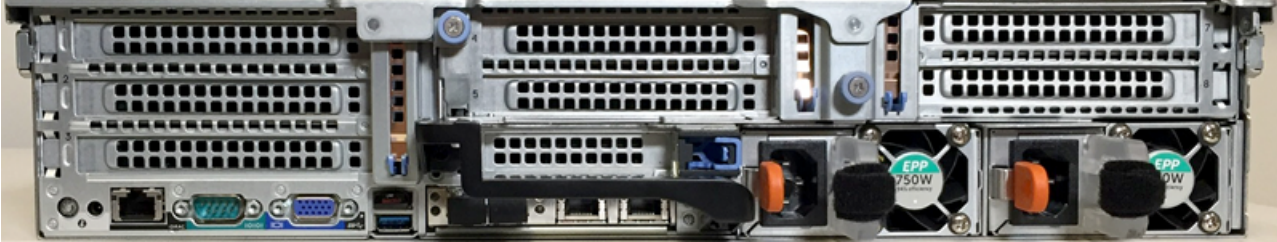

**ETA 8250** 

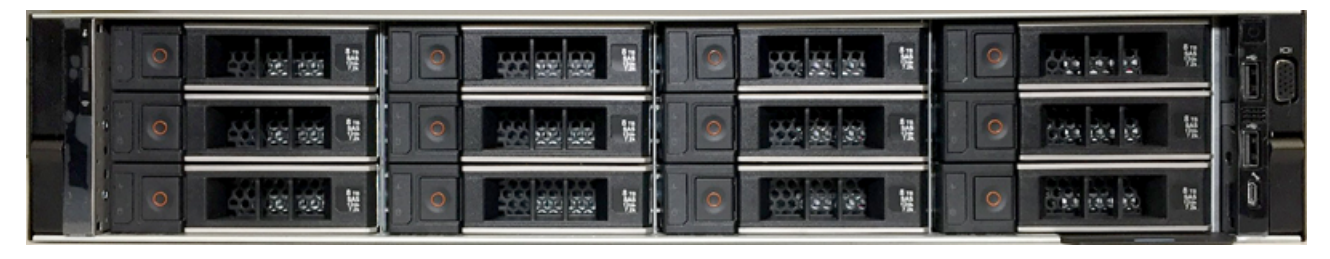

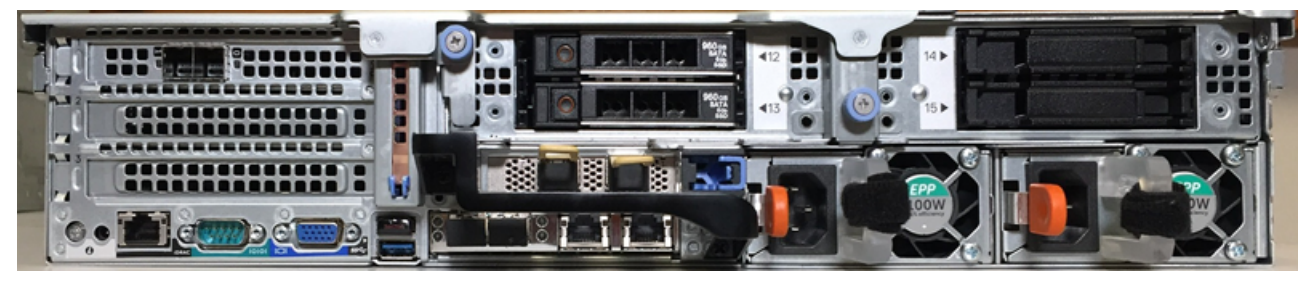

ESU

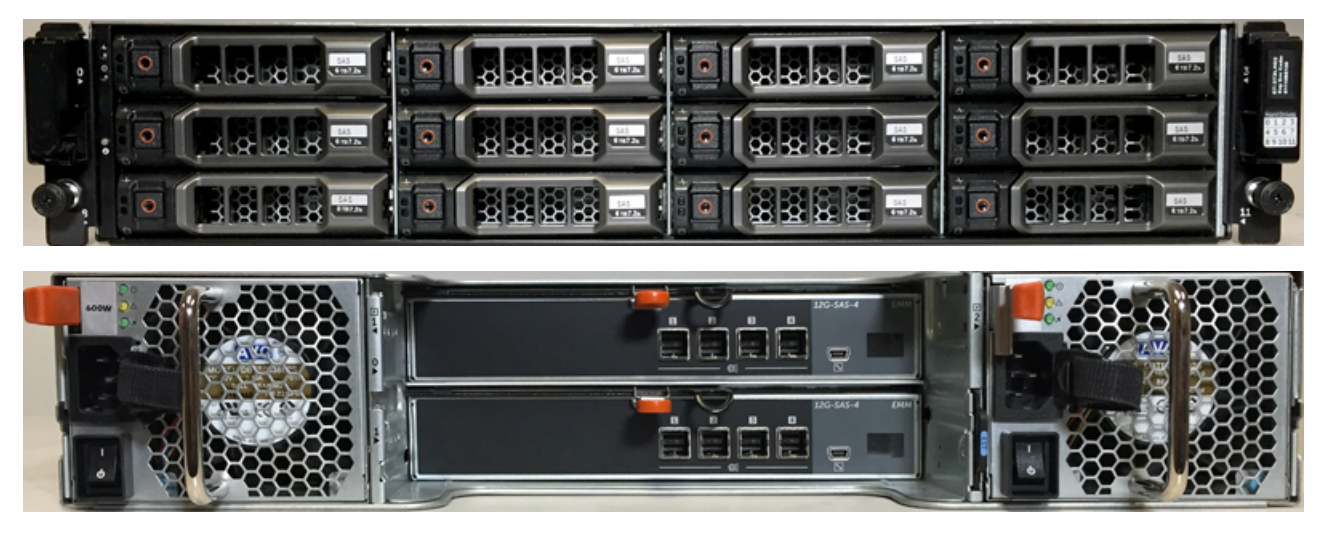